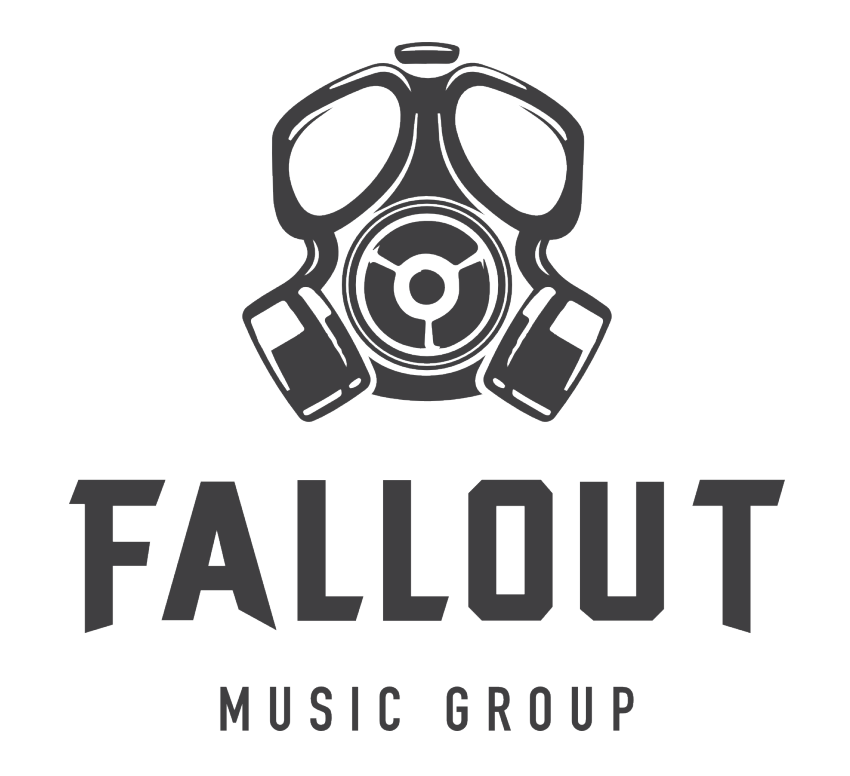

Thank you for downloading Fallout Music Group's Shelter Series Randonspiel!

Our Shelter Series has been curated specifically for raising money for various charities, and we appreciate your contribution!

Randonspiel is a quirky, unique instrument based on the sampling of Randon's travel glockenspiel. The instrument was sampled with 4 velocity layers across the entire range (2.5 octaves). Then the bottom half was unnaturally extended to five a full, playable range with some strange and unique sounds in the lower registers.

To take it a step further, the instrument was then morphed in 4 different ways for each of the 4 velocity layers, giving 4 different characters and sounds to the instrument. The 4 different layers are then blended to your wishes using an XY controller.

Further customizations are available with the onboard FX, including distortion, ac box/ tremelo, filters, delay and convolution reverb.

Randonspiel is a unique and fun instrument for various genres and can even be used to make some pretty interesting signature sounds.

We hope you enjoy!

## **Randonspiel Interface**

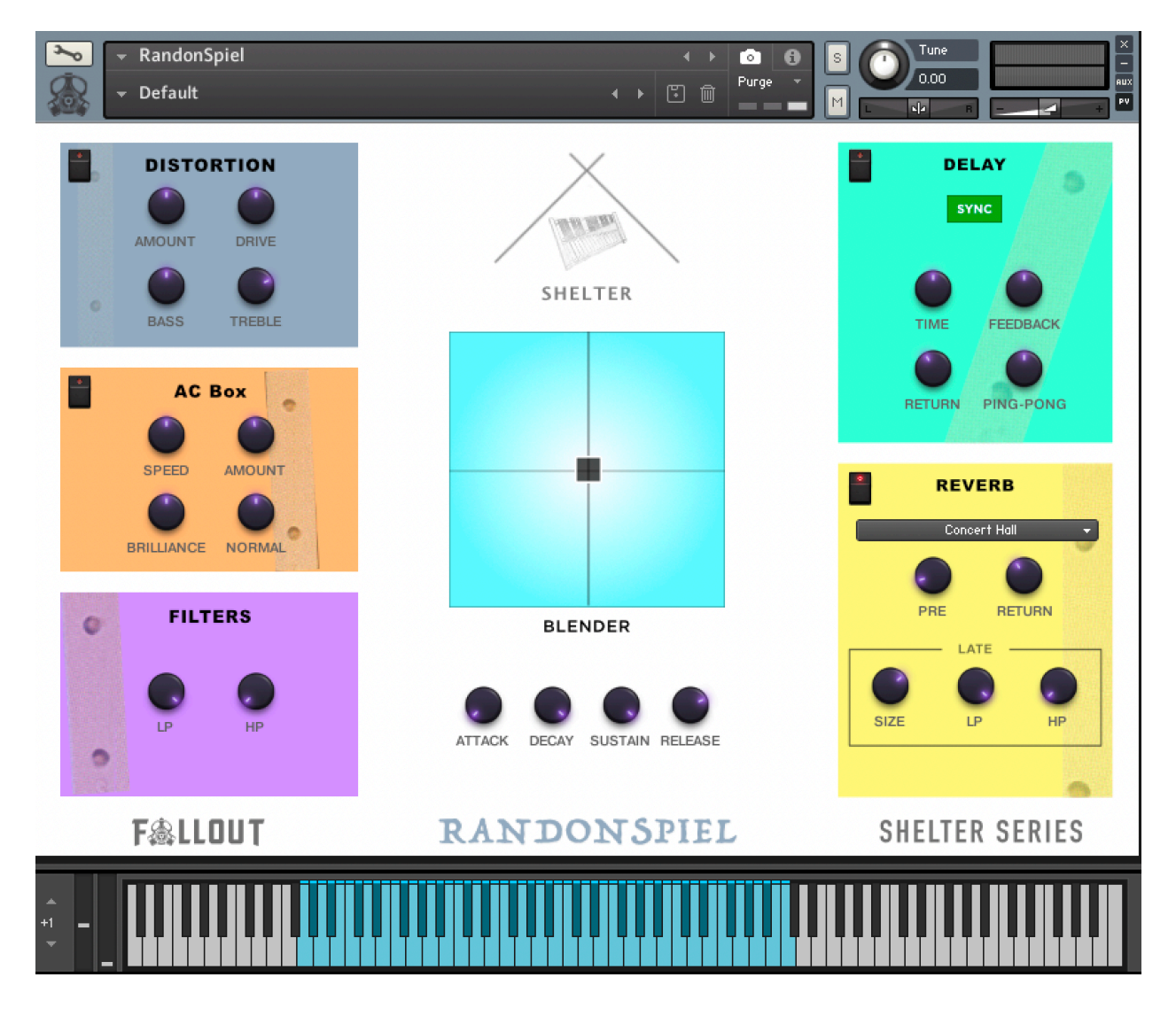

The Randonspiel interface provides very simple, easy to use controls to sculpt the sound to your liking. Use the XY pad to blend between the 4 different glockenspiel sample sets, and use the various FX to twist or enhance the sound further.

A handful of snapshots are also included, should you wish to install them.

# **Insert FX Controls:**

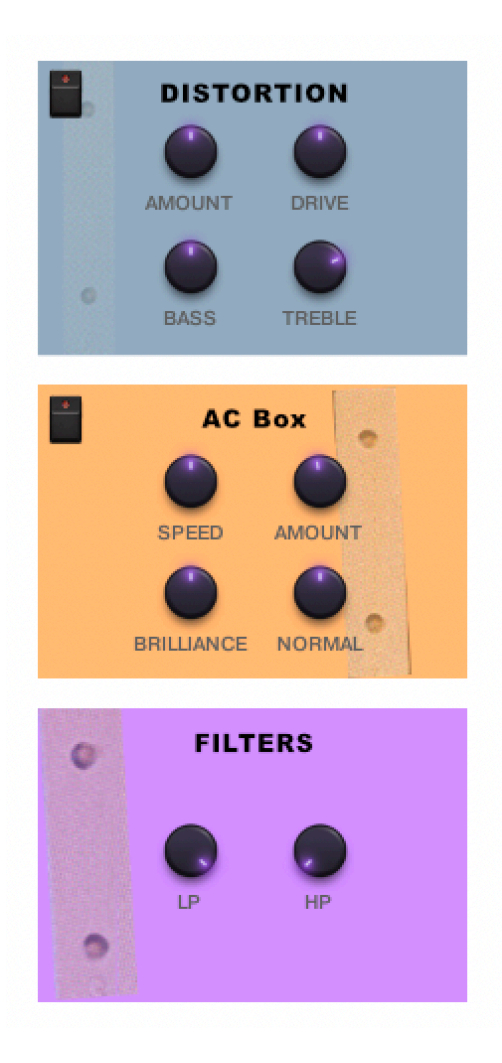

On the left side of the instrument you will find insert FX for the instrument. They are pretty self-explanatory for the most part.

One that may not be as familiar to some is the AC box. The speed/amount knobs are related to the tremolo effect, while the brilliance and normal are volume controls for the 'enhanced/brilliance' and 'normal' sample volumes.

The distortion unit can really make things gnarly and help create some interesting sound design, particularly in the lower register.

### **Send FX Controls:**

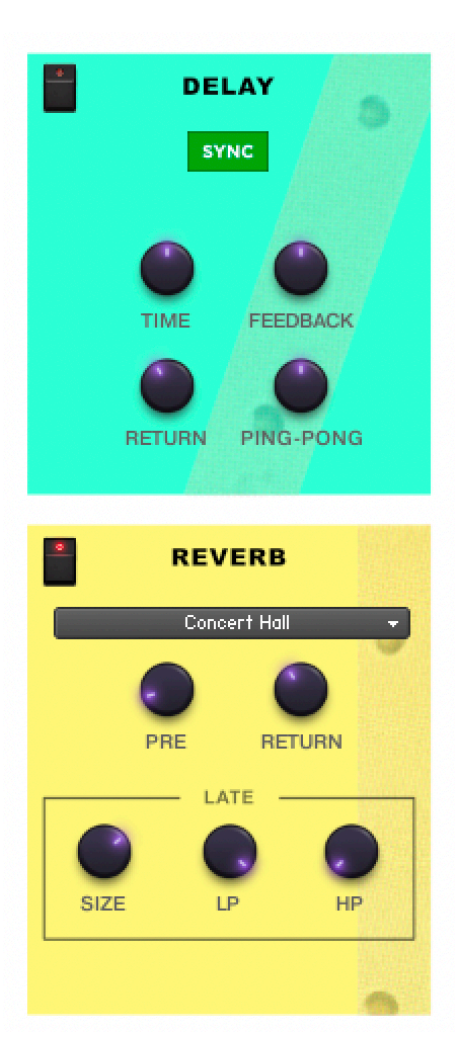

On the right side of the instrument you will find the global Send FX, including delay and reverb.

The delay can by synched to give you musical timing by enabling the Sync button (on by default). You can turn that off to give ms control instead.

The reverb is a convolution reverb. We have selected a handful of our favorite rooms available in the dropdown menu along with controls to sculpt the sound of the reverb late reflections.

### **XY & ADSR Controls:**

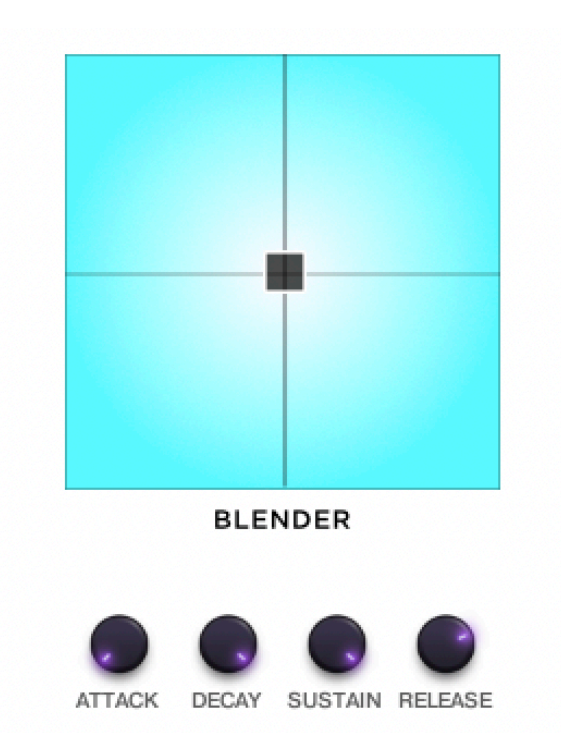

In the middle section of the instrument you will find the XY Pad and ADSR controls.

The XY pad allows you to blend between the 4 different sets of samples. The top-right is the dry, clean original samples. The top-right is a wet version with a long, clean hall baked into the samples. The two bottom regions are different warped versions of the samples you have to simply listen to in order to understand.

The blender always keeps a little bit of each sample set active, but if the control is moved right to a corner, you will get about 90% of that sample set alone.

The ADSR controls are quite self-explanatory.

#### **SNAPSHOTS**

We have curated a handful of unique snapshots for you to get you started. These snapshots can give you a quick inspiration or starting point to modify into your own unique blends.

To install the snapshots:

- Open Kontakt and load the Randonspiel instrument
- Click on the 'wrench' icon at the top left of Kontakt. This puts the instrument in Edit mode.
- Click on the 'Instrument Options' button at the top left side of the screen. This will popup the instrument options dialog box.
- Click on the 'Snapshots' menu item on the left side of the dialog. This will show you the snapshots folder for the instrument. You should also see a 'Show' button on the right. This will open the folder on your computer for you. Click this. If prompted to create the folder, click 'Yes'.
- Now, with that folder open (and likely empty), simply copy the contents of the Snapshots Randonspiel folder that was unzipped with the instrument over to this folder. Note: Copy the contents, not the actual folder.
- Close Kontakt and reopen it. Now when you click the Snapshots button (the little camera icon) after loading the instrument, you should see that the snapshots menu now has the snapshots loaded and ready to go when you click on it.